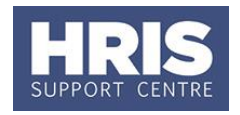

All salary and allowance additions and changes must be approved within your department before they can be actioned by payroll.

When a Salary Approver logs onto Core, a message displays to indicate if there are any Salary /Allowances awaiting approval. This will take you directly to the *Maintain Approvals* window (see **3** below).

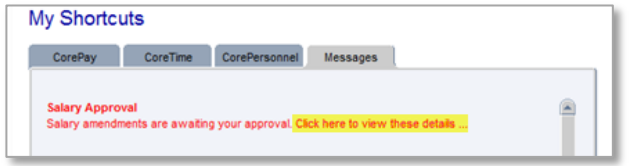

Alternatively, navigate as below:

#### **Personnel >Maintenance >Salary Administration >Maintain Salary Approvals**

*Maintain Approvals window opens:*

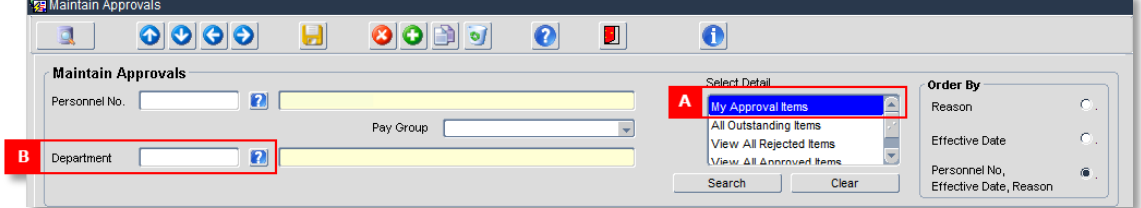

- **1.** The Maintain Approvals window defaults to **My Approval Items [A]**.
- **2.** From the **Tools** menu select **Show All employees** (to ensure that all salary approvals are visible, including those for rehires).
- **3.** Click Search

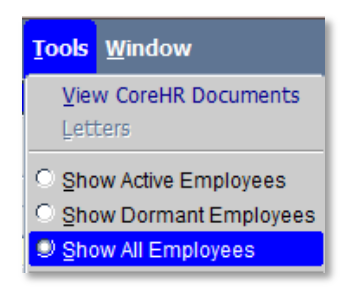

It is also possible to search by department **[B]**. Either enter the two character department code or choose the department name from the List of Values.

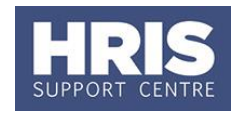

- **4.** The list of items awaiting approval includes:
	- Salary Approvals and Allowances (if set up at the same time)
	- Allowances only (denoted by the tick box **Allowances Only [C]**)
- **5.** Select the relevant employee entry and click **Approve or Reject** as applicable **[D]**.

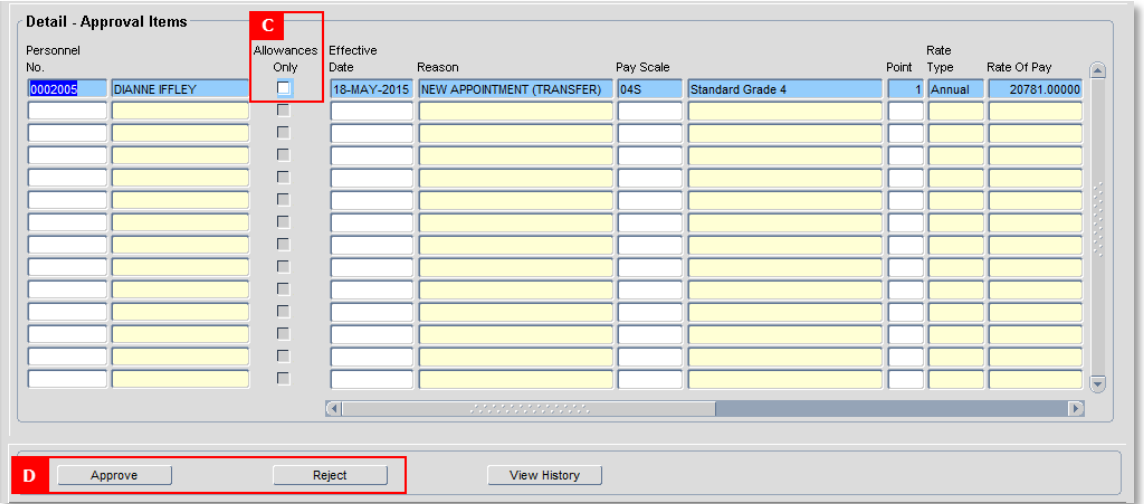

**6.** To view the appointment details or cost allocations before approving the salary, click in the personnel number field then right click and select the item you want to view.

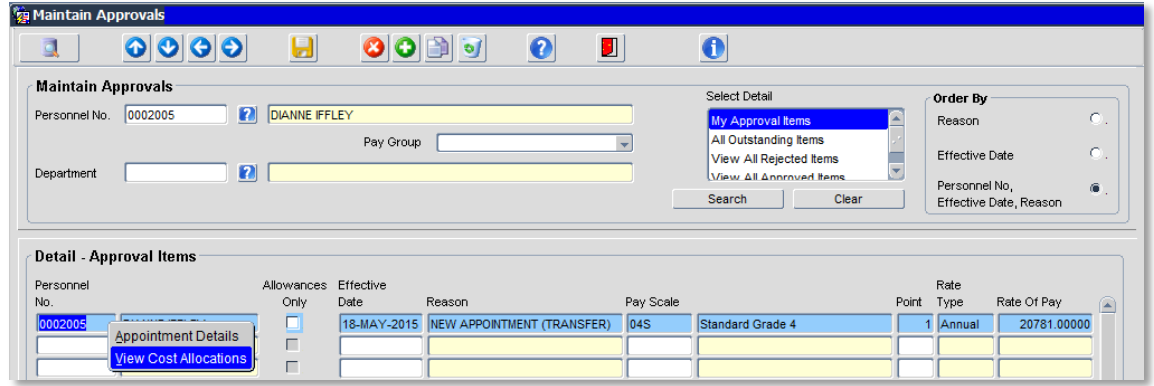

The *Cost Allocation* screen or *Appointment Details* screen will open in a new window.

**7.** Once you have reviewed the details click on Ok to close the window. You are returned to the Maintain Approvals screen. Click on **Approve** or **Reject** as required.

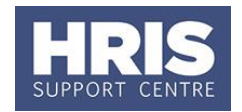

Th*e Approve Salary Amendments* window opens:

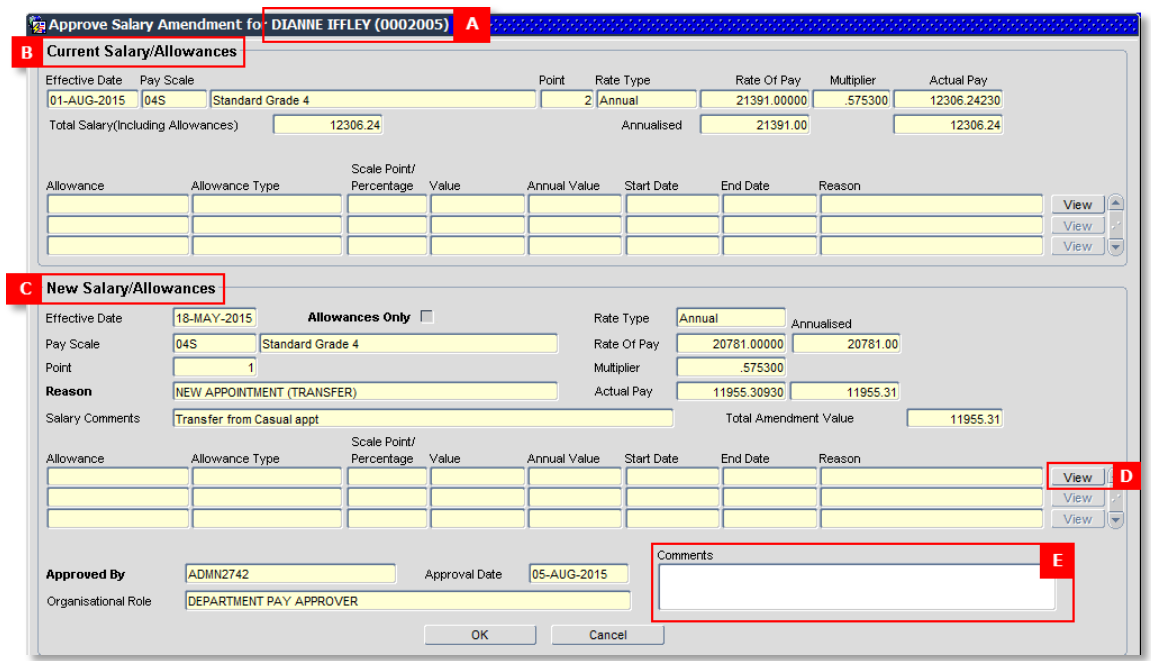

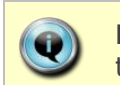

**Note:** The name of the employee and their personnel number are shown in the header **[A]**.

The *Approve Salary Amendment* window is divided into two sections:

- **Current Salary Allowances [B].** The Total Salary (including Allowances) field for a new starter is normally zero.
- **New Salary/Allowances [C].**

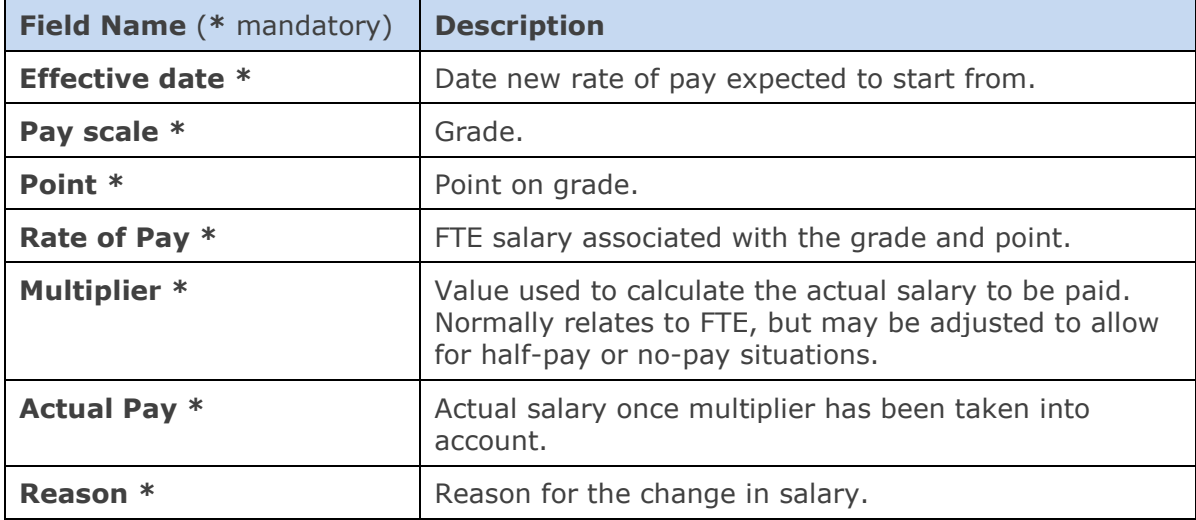

**8.** Check the **New Salary/Allowances data** is correct:

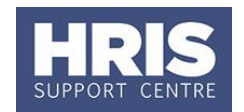

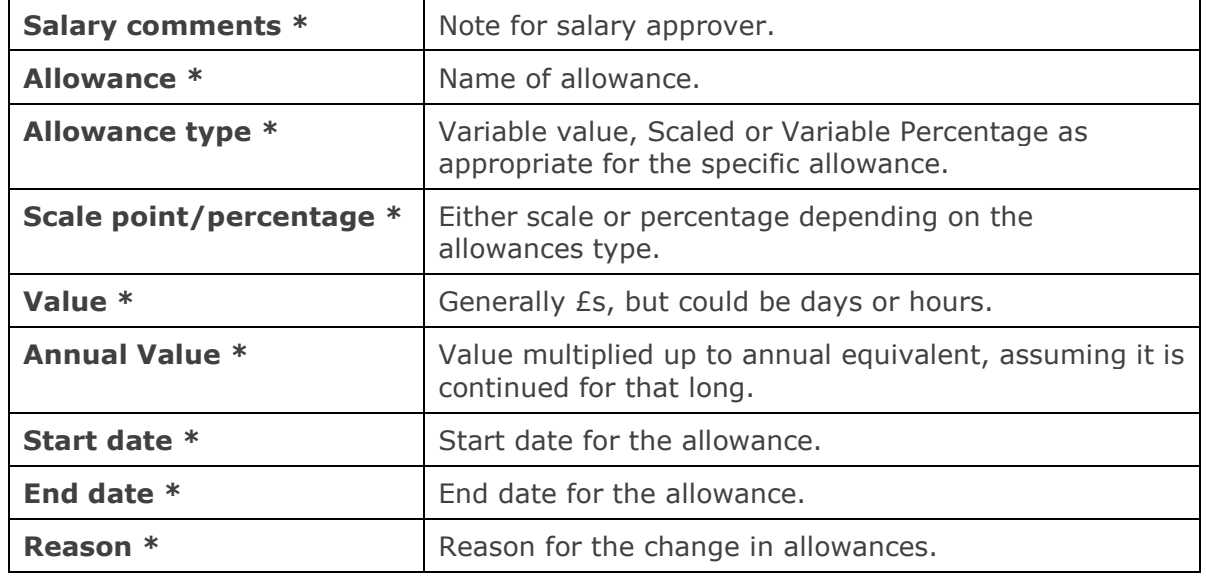

- **9.** If required, click the **view** button **[D]** to see details of the costings related to an allowance.
- **10.**Add any approval notes or reason for rejection in **Comments [E]**.
- **11.**Click **COM 11.Click A** message appears asking you if you are sure you want to

approve/ reject this salary amendment. Click . The *Approve Salary Amendments* window closes.

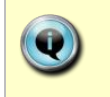

**Note:** If you have rejected a salary or allowance approval the requestor will receive an automated email which will include the reason noted in **Comments**.

**12.** Exit all windows back to the Personnel main screen.

#### **NEXT STEPS:**

Approved salary/allowances are passed to the Payroll team within the Core system for Payroll approval.